**Superior** Vision

by **Versant**Health°

# Accessing or Replacing Your Member ID Card

Getting a hold of an ID number or card is as simple as logging into your member account through our web portal or mobile app. Follow our step-by-step walkthrough below.

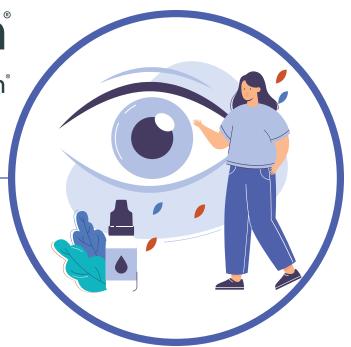

## Step 1: Create an Account

In your web browser, visit <u>superiorvision.com/members/registration</u>. You can also download our free mobile app (available for Android and iOS devices) then follow the on-screen prompts to create an account.

## Step 2: Log In

Visit <u>superiorvision.com/members</u> or use the app to sign in.

#### Step 3: Access Your ID Number or Request a Card

Once in the member portal, your ID number is shown within the "Subscriber ID" column. If eligible, you can print an ID card by visiting the "Print ID Card" link towards the top of the page.

If using the app, simply tap on the "ID Card" button available from both the main page and the sidebar menu.

#### Ready for your annual eye exam?

You can use our web portal and mobile app to easily find in-network providers near you! From the web portal, visit the "Locate a Provider" link or, if using the app, tap on the "Locations" option.